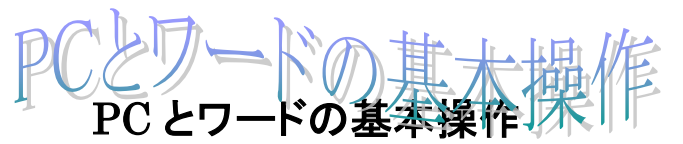

2022.10.02 IT ふたば会\_水島講座

この手順書は、ワード講座の操作がよりスムーズにできるようにパソコンの基本的な操作、 情報をまとめたもので、水島講座への手引きとなるものです。

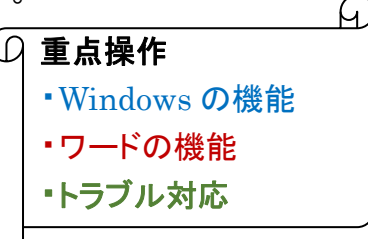

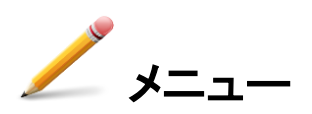

- 1. 講座教材を NET からダウンロードする
- 2. NET からダウンロードした圧縮ファイル教材の解凍
- 3. ファイルの形式を表わす拡張子の表示・非表示化
- 4. ファイル と フォルダ 違いは? Explorer で確認する
- 5. ワードワンポイント操作
- 6. 画面が動かなくなった時の対処法
- 1.講座教材を NET からダウンロードする
	- (1) NET に接続し、YahooJapan ページを開きます

検索欄に 「it ふたば会」と入力し 「検索」ボタンをクリックします

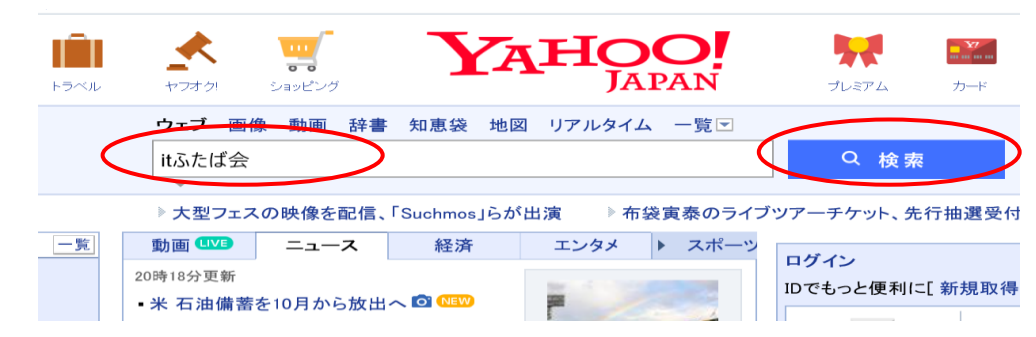

#### (2) 下記ページとなるので、教材置場①を選択しクリックします  $\sim$   $\sim$

 $\sim$ 

Qit双葉会ホームページ で検索

 $\bigcirc$ <u> ボランテイアグループ IT-**ふたば会** パソコン勉強会教材</u>

itfutaba.shakunage.net/ - キャッシュ 基礎. 基礎7 インターネット情報の取り込み, IT-ふたば会の教材を例に、イン ターネットにある情報の保存方法を勉強します .... Word. 新年会の案内の作成 (pdf) 教材(OneDrive), 新年会の案内状を作成してみましょう 教材をダウンロー ドして持参ください...

 $\overline{\Psi}$ 

 $\mathbf{J}$ 

 $\bar{\Psi}$ 

 $\mathbf{J}$ 

# (3) ふたば会の教材置き場になります<br>
または、 <mark>この</mark> ボランテイアグループ IT-ふたば会

**ミニ講習会数材** 

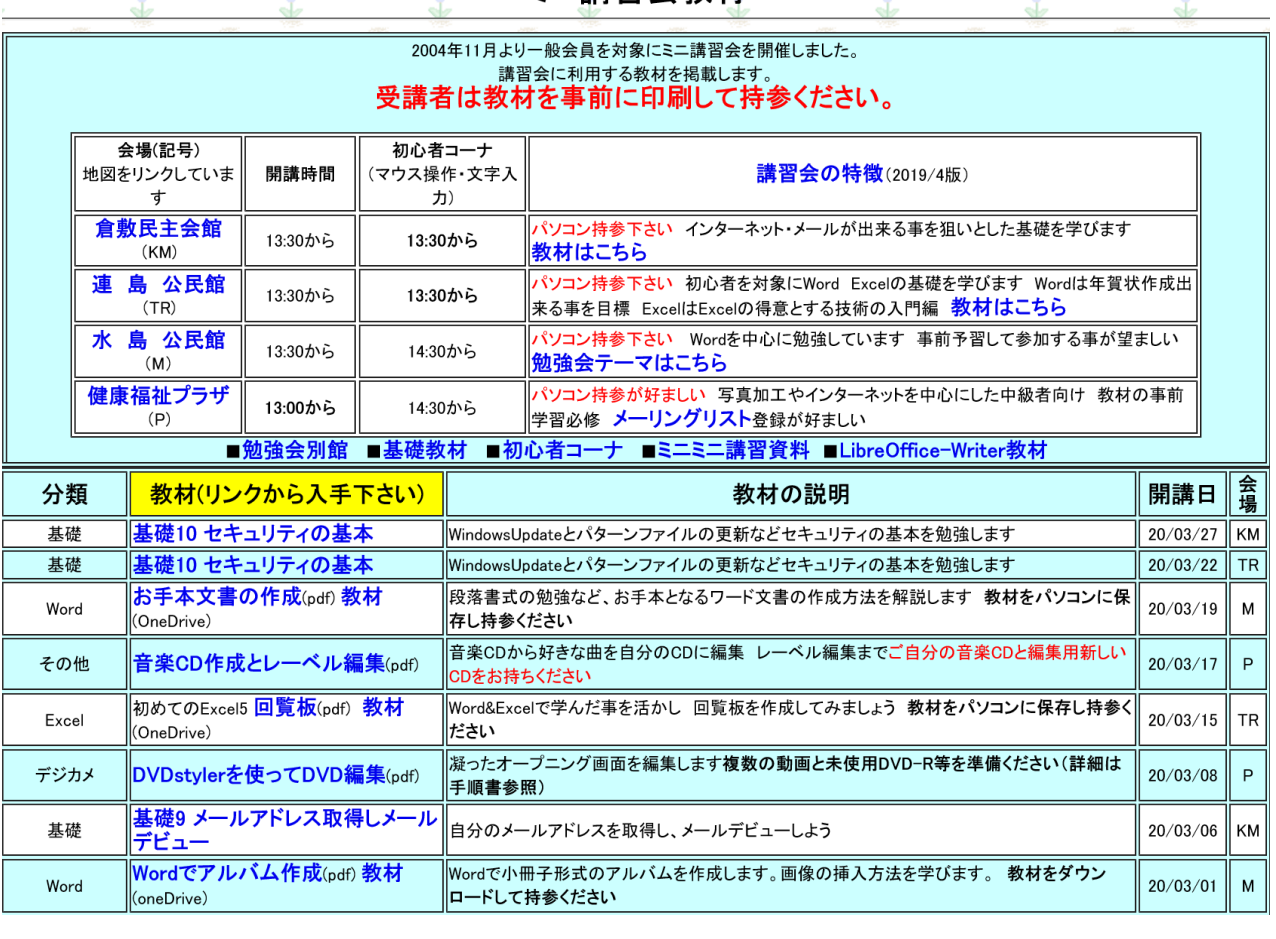

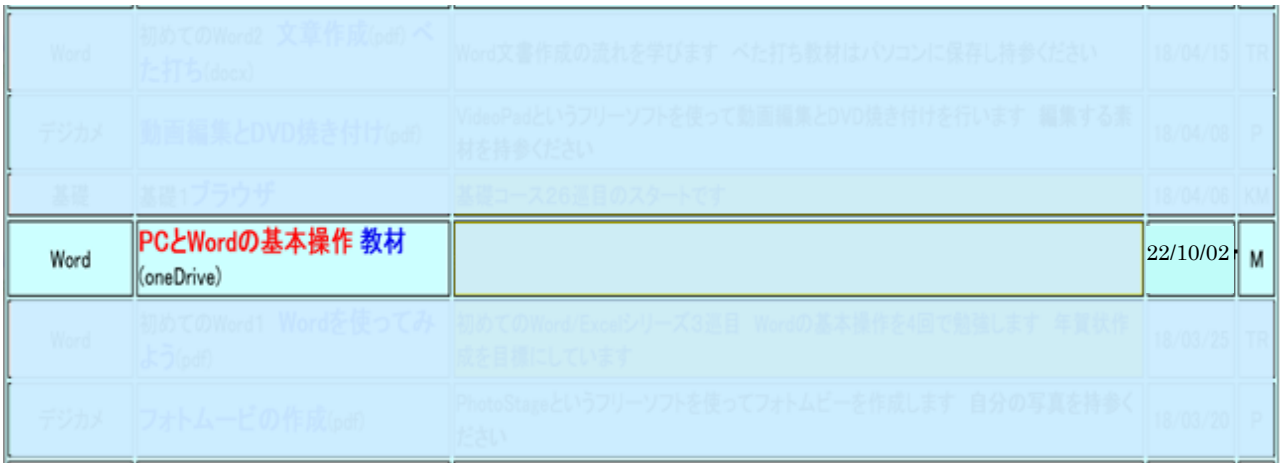

(4) 一覧の中で今日(22/10/02)の水島教材をダウンロードします

ⅰ. (PC と Word 基本操作)を 右クリックします① メニューから「名前を付けて リンクを保存」②を選択しま す

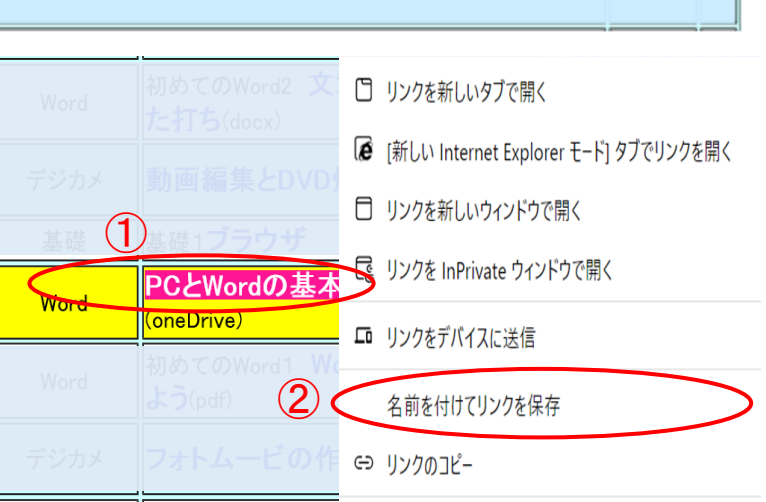

ii. 保存先はデスクトップ(1)としファイル名、種類(2)はこのままで保存(3)します

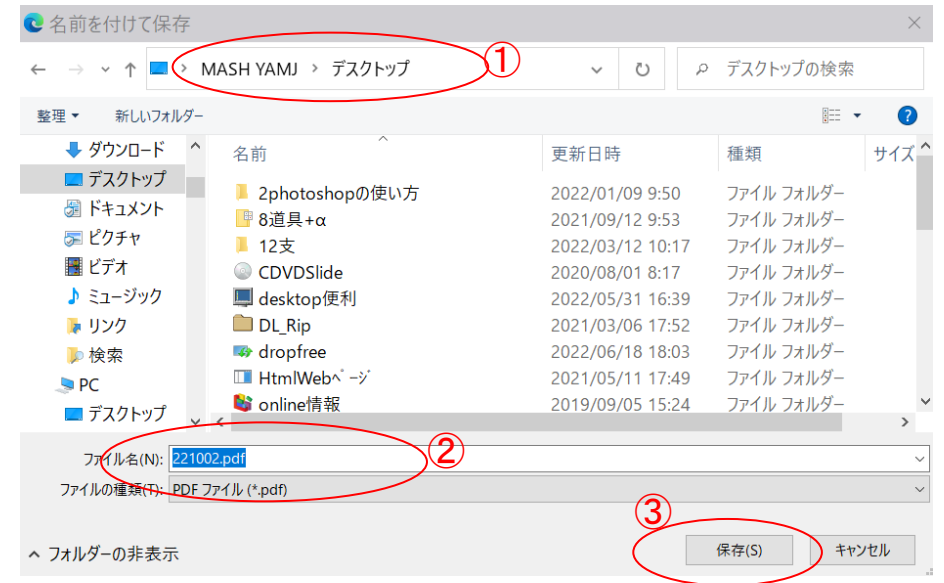

iii. デスクトップにファイルが保存されたことを確認します

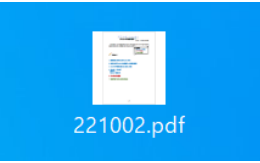

(5) 次に教材をダウンロードします 教材は OneDrive という NET 上の場所に保存されておりここからダウンロードします。

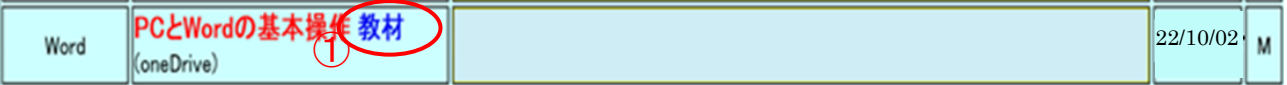

i.「教材」①をクリックすると下記ページ(ネット上の OneDrive 置き場)が開きます。 ダウンロードするファイル全てにチェック2を入れ、「ダウンロード」③をクリックします

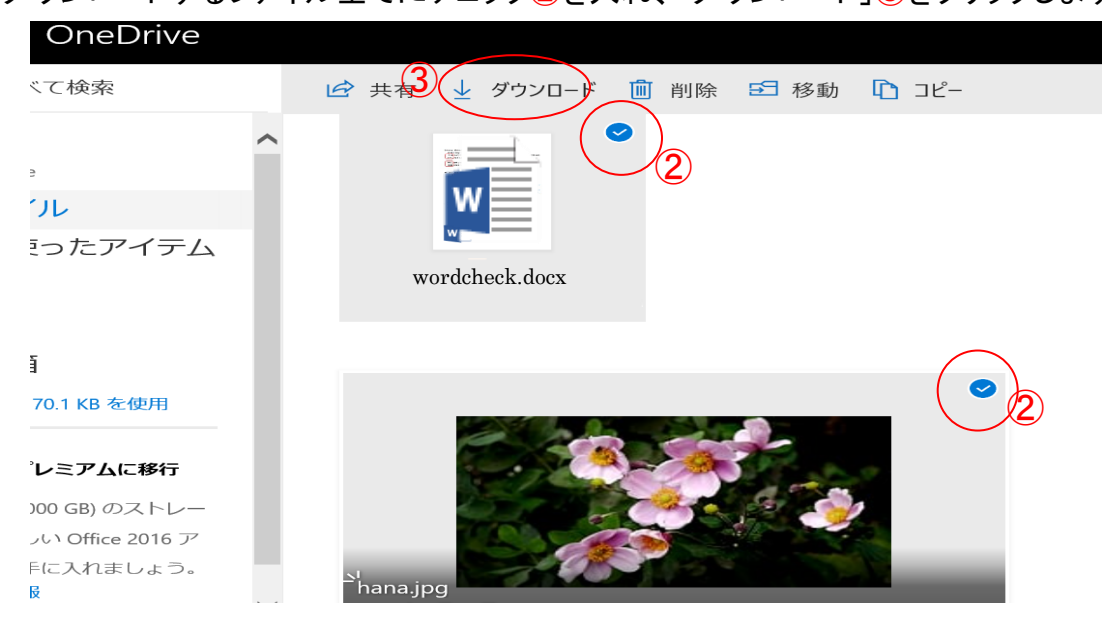

ii. 画面上部にメッセージ4がでるので「名前をつけて保存」5を選択します

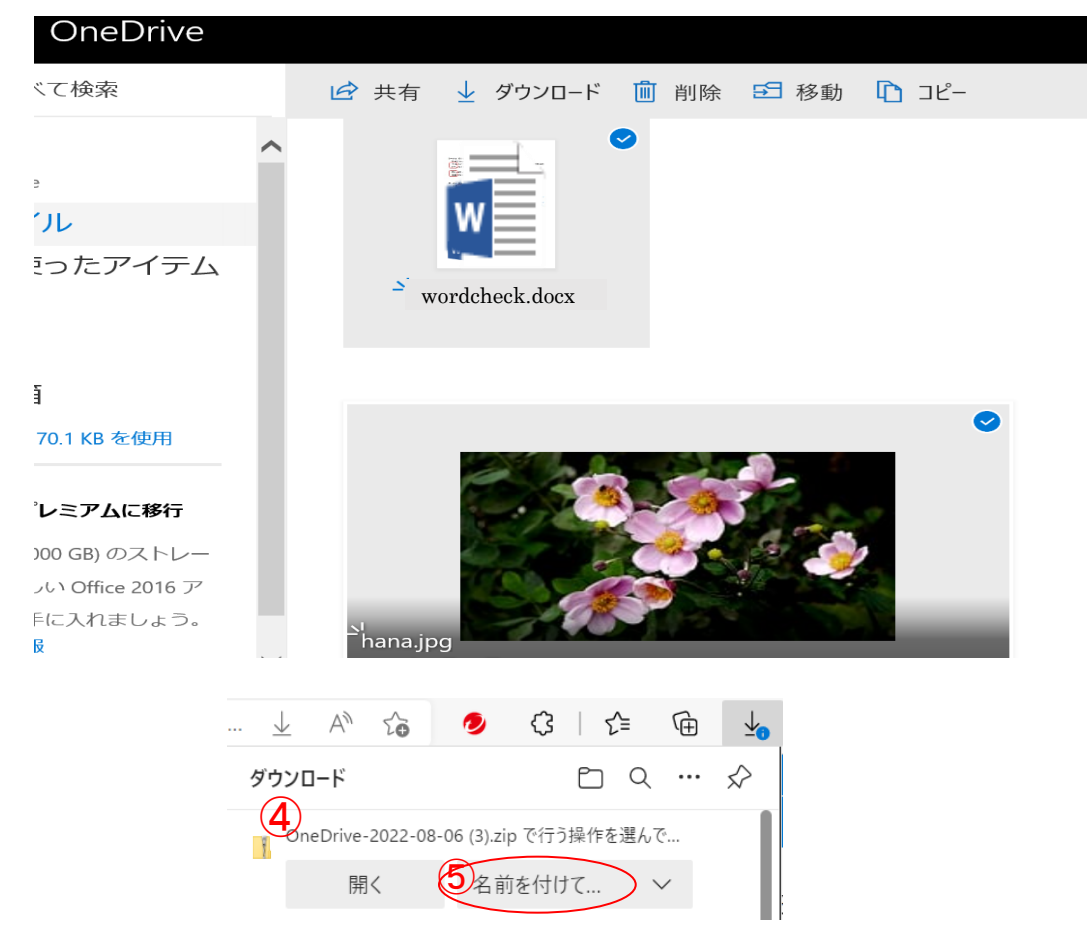

ⅲ. 保存場所はデスクトップの適当なフォルダ(下記では一時ファイル)とし、ファイル名/種類 はこのままで保存します

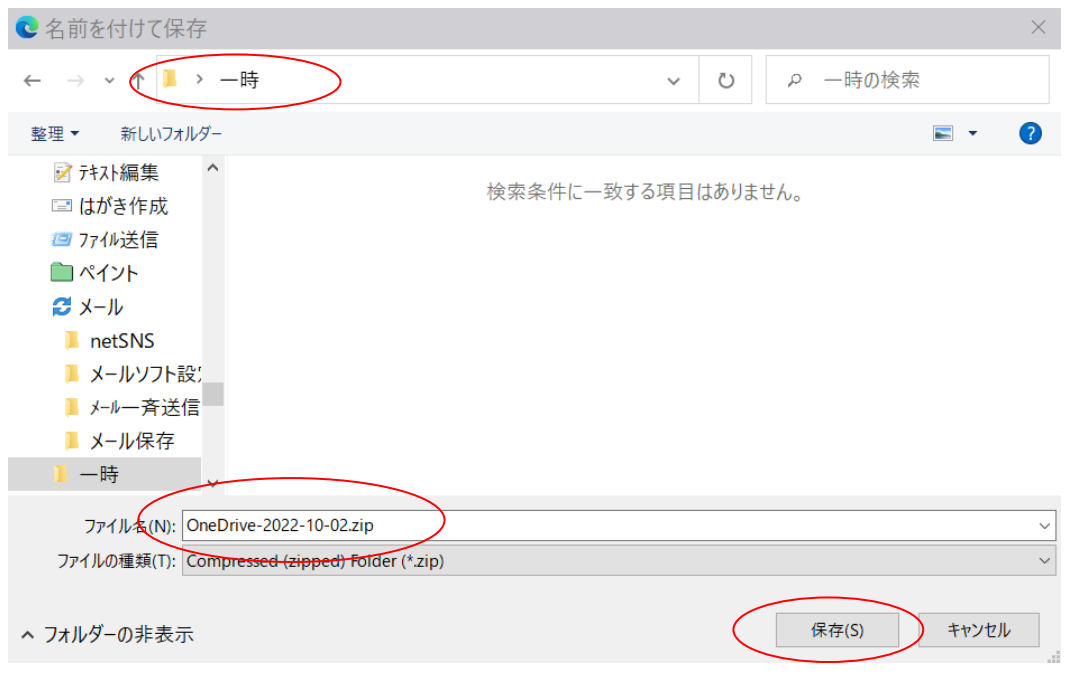

- ⅳ. デスクトップに圧縮ファイルが保存できていることを確認します
	- \*\* OneDrive にあるファイルを2つ以上まとめてダウンロードすると 拡張子が zip となる圧縮ファイルで保存されます\*\*

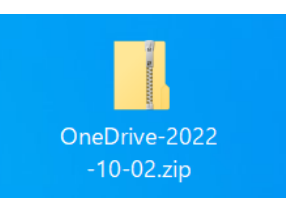

#### 2.NET からダウンロードした教材の Zip 形式ファイルと解凍

講座で使用する教材は、IT ふたば勉強会教材置き場 に置かれています。該当する教材は ダウンロードして自分のパソコンの指定場所に保存します(通常 デスクトップ)。

ダウンロードした教材によっては圧縮ファイル(拡張子が .zip) となっているものがあります。 圧縮ファイルは複数のファイルを纏めて一つのファイルにしたもので、使用するには元の複数 のファイルに戻す必要があります。この操作を解凍といいます。

(1) 下記ファイルは NET 上の IT ふたばの教材置き場からダウンロードした圧縮ファイルです

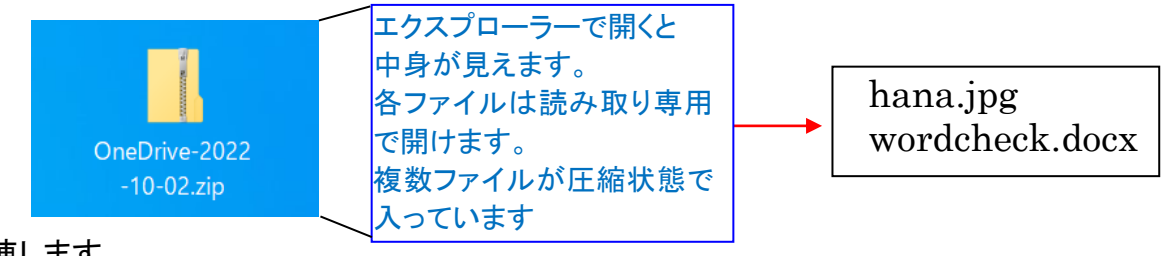

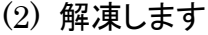

- i. 圧縮ファイルの上で右クリックします
- ⅱ. 表示されるメニューで[すべて展開]をクリックします

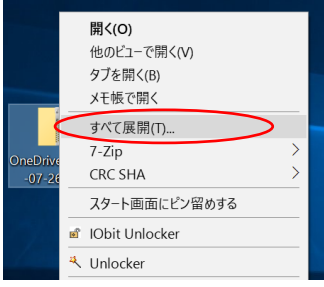

iii. 展開先(=解凍先)をデスクトップ(1) にして「展開」ボタン2をクリックし ます。この結果、圧縮ファイル 「OneDrive-2022-10-02.zip」 と同じ名前の解凍された フォルダが作成されます  $\rightarrow$  [OneDrive-2022-10-02]

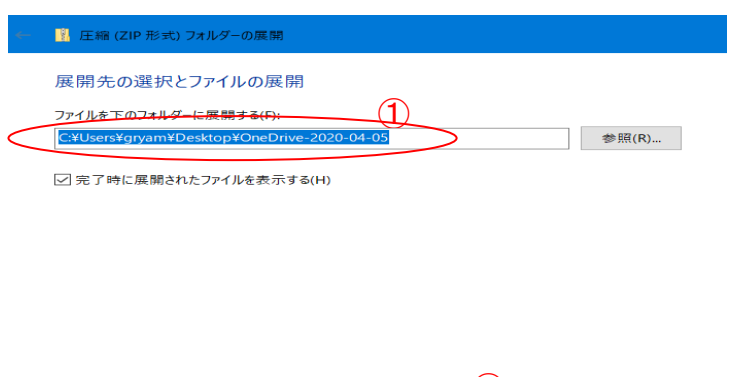

(2) 展開(E) キャンセル

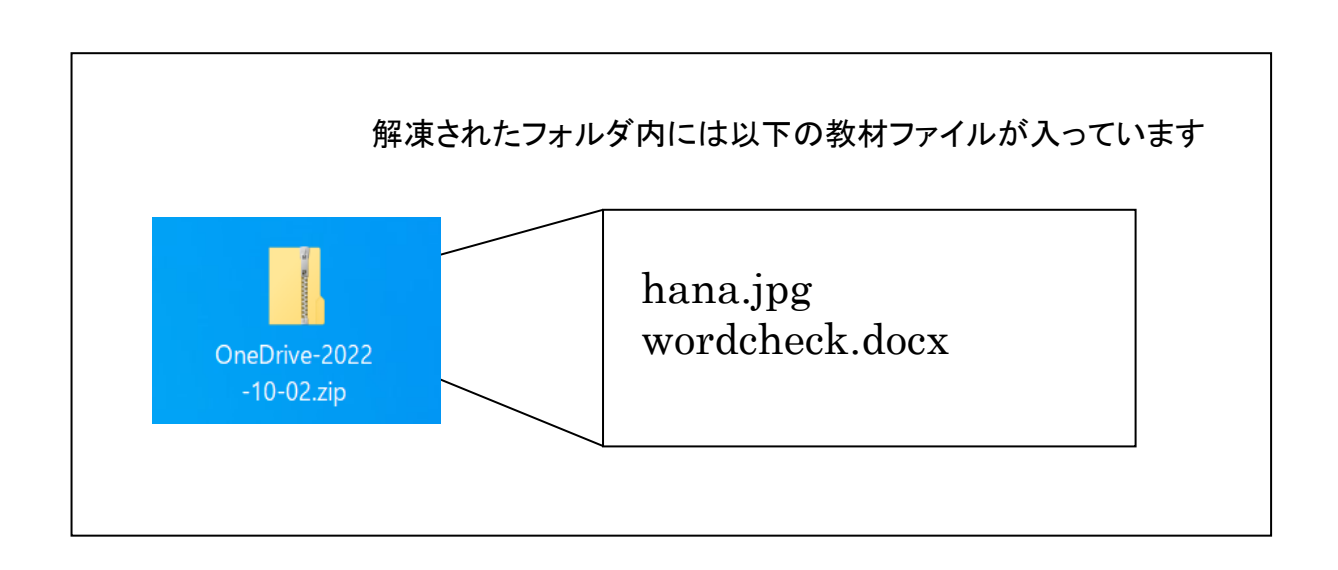

- (3) (2)で解凍できない場合は裏技を使ってみましょう
	- i. 圧縮ファイルをクリックすると中身が開きます

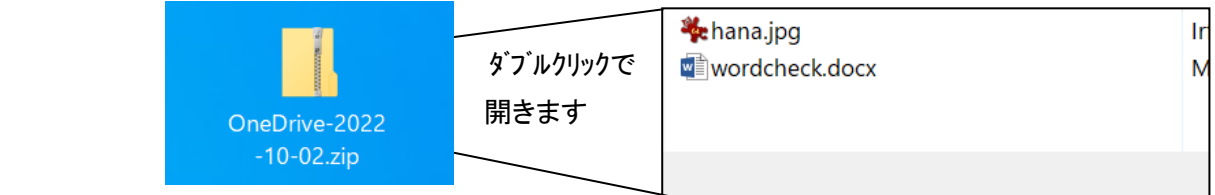

ii. 「hana.jpg」,「wordcheck」それぞれのファイルをドラッグしてデスクトップにドロップ します。 これで中にあったファイルは圧縮ファイルの外に逃げ出せます。 後は自由に編集して上書き保存ができます。

#### 3.ファイルの形式を表わす拡張子の表示・非表示化

 拡張子とは、ファイル名の「.(ピリオド)」以降に表示される英数字を指します。 主な拡張子として、「txt」や「jpg」、「xlsx」、「docx」などがあります。 ファイルの拡張子を表示することで、ファイルの種類や、どのアプリと関連しているのかを 判別できます。

 Windwos 10 の初期状態では拡張子が非表示になっていますが、設定を変更することで拡 張子を表示することができます。

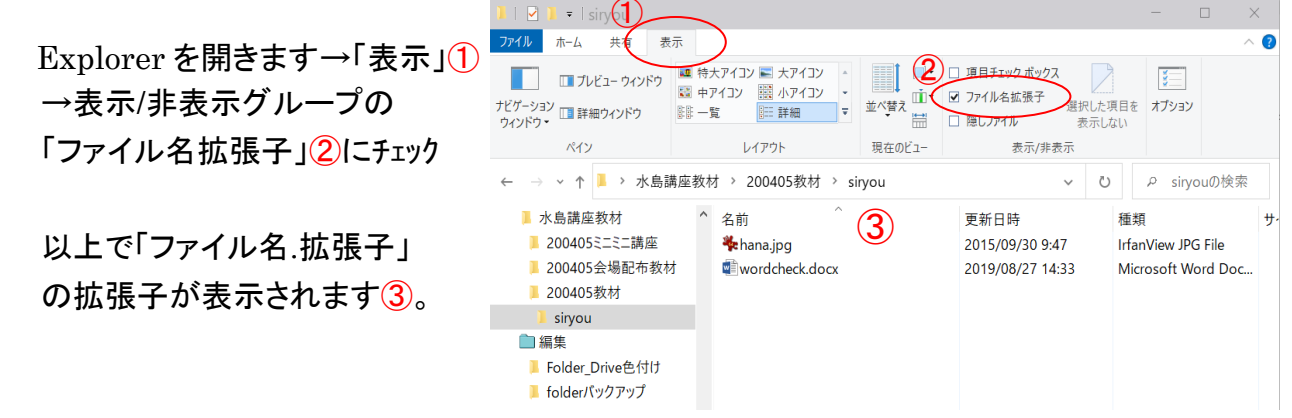

## 4. ファイルとフォルダ

(1) ファイルとは?

一定の形式でのデータの集まりを言います。 エクセル形式、ワード形式、画像形式、 pdf 形式 などがあります。

ファイルは名前がついており、更に拡張子でファイルの種類が分かります。

(2) フォルダとは?

いろんなファイルをまとめて整理・保存できる入れ物を言う。フォルダには名前をつける ことができます。

ファイルは名前と種類を表わすアイコンと拡張子を持っている フォルダは名前と入れ物を表わすアイコンを持っている

教材「フォルダ(ファイルダアイルとフォルダの違いを確認しましょう! \*\*\*\*教材「フォルダ(ファイル\_フォルダ保存)」は講習当日、会場でコピー提供します\*\*\*\*

### 5. ワードワンポイント操作

- (1) 画像をワードページに挿入したが、ドラッグで画像が移動できない、他の画像の下に隠れ てしまう・・というトラブルが見られます
	- $\Box$ (対応)「ファイル]→[オプション]①→[詳細設定]②→(切り取り、コピー、貼り付け)グル ープで (図を挿入/貼り付ける形式)を 「四角」③に変更します→ OK で終了します

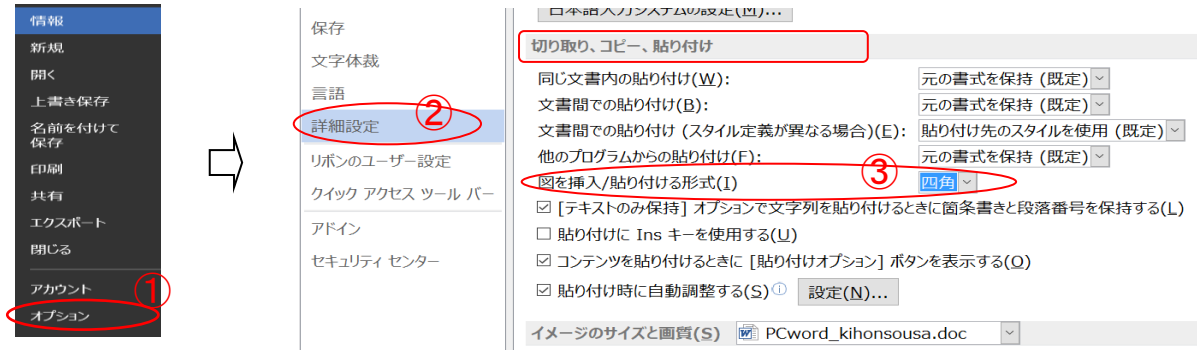

#### 6. 画面が動かなくなった時の対処法

画面が動かなくなり、マウスやキーを押しても反応がない状態になることがあります。 以下の操作で終了させます。

(1) [Ctrl]+[Alt]+[Delete] 又は タスクバー上で右クリック→メニュー タスクマネージャーを選択する→クリック →タスクマネージャーが立ち上がる

[プロセス]タグを選び、該当する プログラムを選び→下部にある [タスクの終了]を押す → 動かなくなっている画面が 消えます

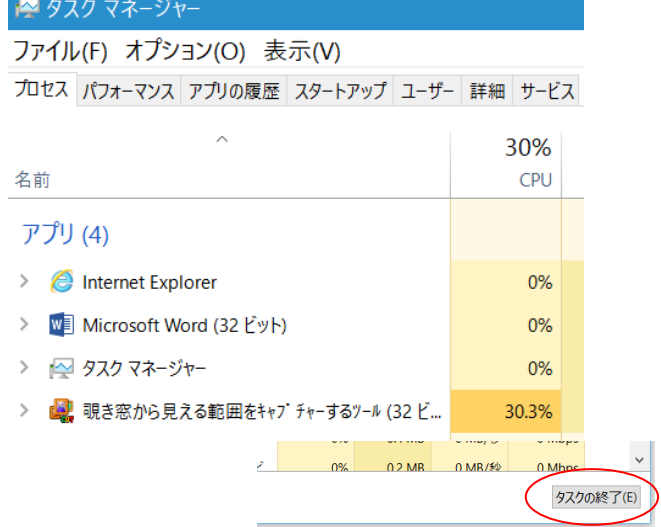

(2) タスクマネージャー操作で解決しない場合は 電源ボタンを長押しして、シャットダウンさせます。

以 上

『参考』 キーの配置と名称

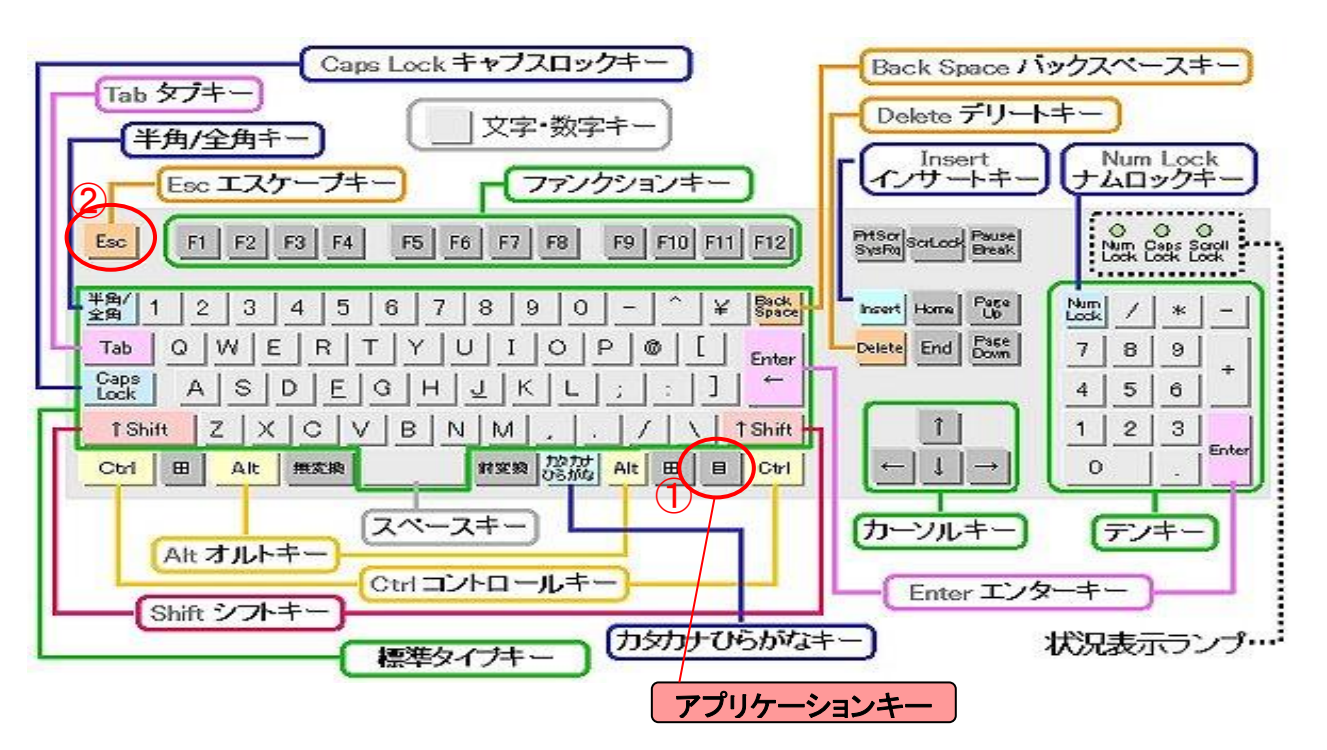